## 統計学基礎実習補足資料 2018/11/8

【課題】 授業中に説明したような箱ひげ図を、Excel の棒グラフの描画機能を使って描いてみ よう。

## 手順

① 37:H42に箱ひげ図を描くためのデータを準備する。必要なもの は右の表のようなものであり、H38:H42 セルのような計算をし ておこう。

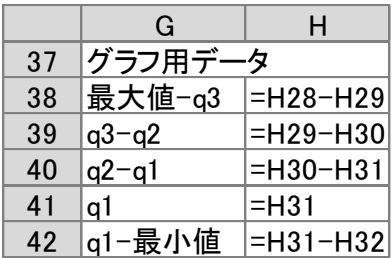

例の

切り替え

-タの

選択

.h

ŋ

- ② G39:H41 を範囲指定し、メニューの「挿入」ー「縦棒/横棒グラフ」を 選び、2D縦棒の真ん中の積み上げ縦棒グラフを選択する。この時点で は3本の棒グラフになっているので、「行/列の入れ替え」ボタンを押し て、行と列を入れ替えると、積み上げ棒グラフの形になる。
- ③ 「データの選択」ボタンを 押すと、右図のようなウイ ンドウが開くので、「下へ 移動」「上へ移動」ボタン を使い、項目の順序を右図 のように入れ替える。同様 に、軸ラベルは、B3セル を選択し、「球場数」とす る。

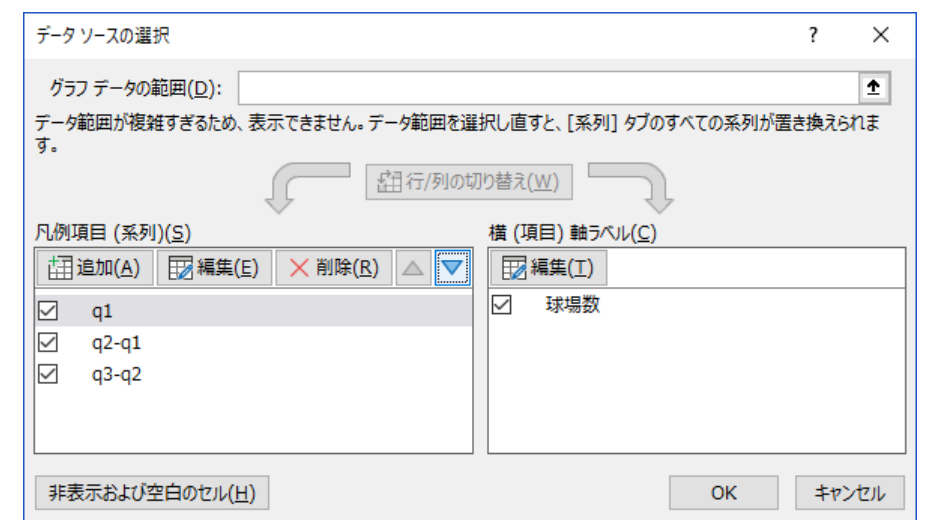

④ 積み上げ棒グラフを箱ひげ図に変更するために、一番下の積み上げの部分を右クリックして、 「データ系列の書式設定」を選択し、「塗りつぶし」ー「塗りつぶしなし」を選ぶ。

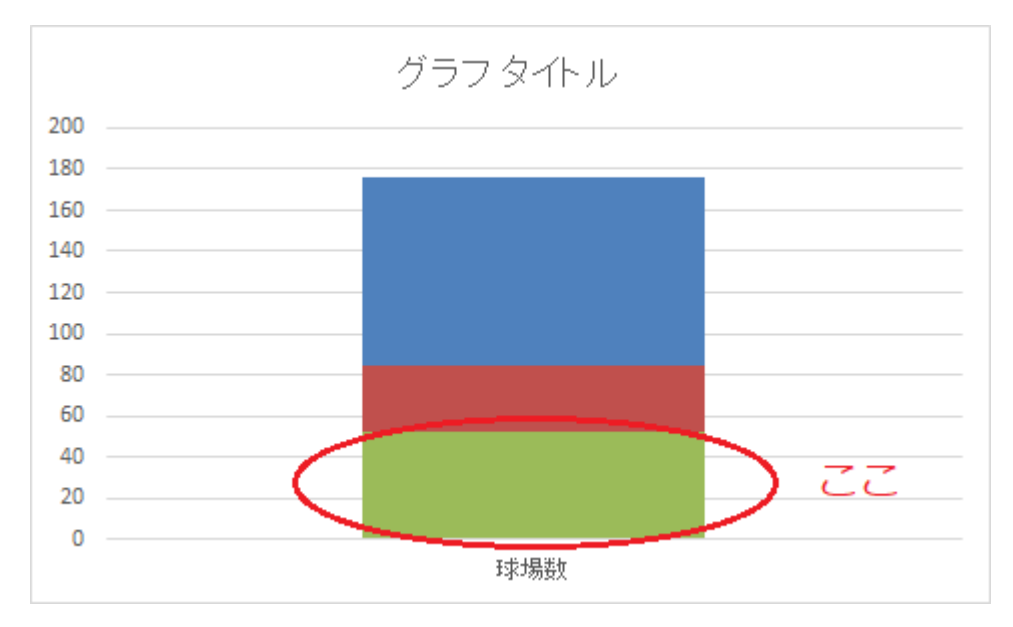

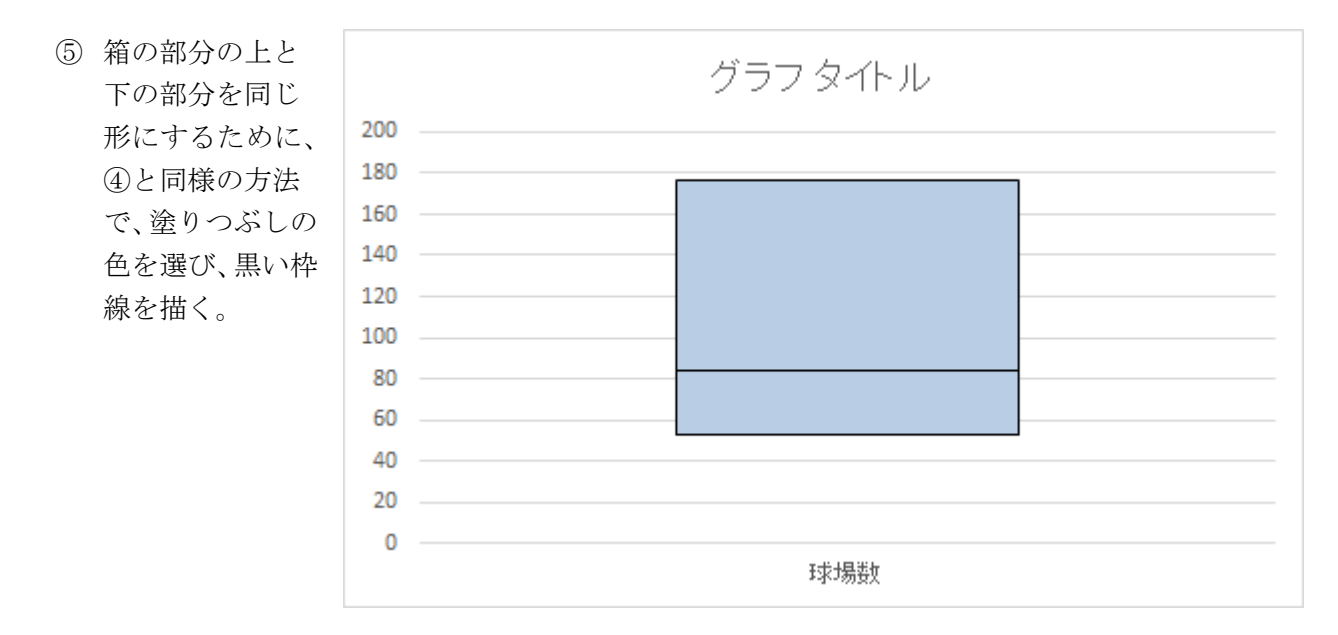

- ⑥ 次に、ひげの部分を作っていく。箱の上部をクリックすると、右上に+ボタンが出てくるの でこれをクリックし、「誤差範囲」の右側の三角ボタンを選び、「その他のオプション」を選 択する。方向を「正方向」とし、誤差範囲を「ユーザー設定」とし、H38を値として選択す る。
- ⑦ 同様に、下側のひげを作るが、非表示にした見えない部分をクリックして、右上の十ボタ ンをクリックし、「誤差範囲」の右側の三角ボタンを選ぶ。「その他のオプション」を選択す る。方向を「負方向」とし、誤差範囲を「ユーザー設定」とし、H42を値として選択する。
- ⑧ グラフタイトルを「球場数の箱ひ げ図」として、完成である。

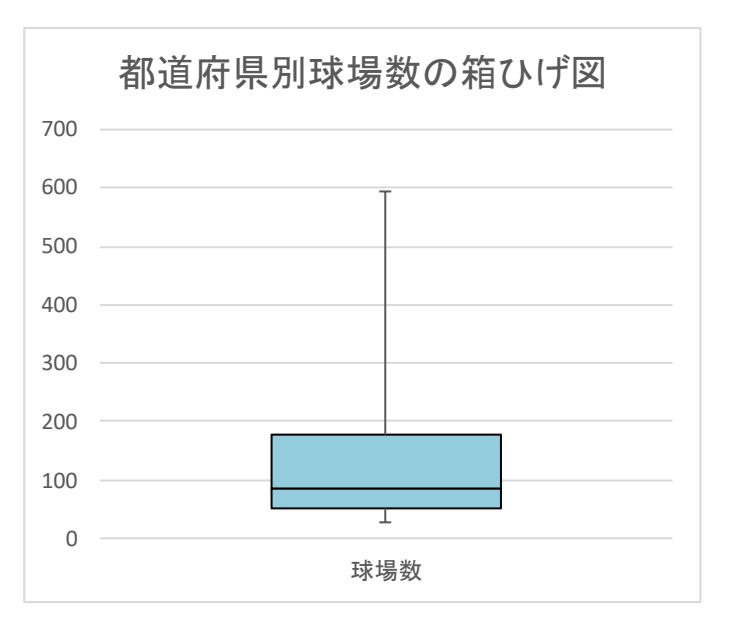